### 5.4. ADDING THE DEVICE

AUTOMATICALLY

**LAUNCHING THE WIZARD** The "Add a device" wizard will be displayed. Tap "Next

#### **LAUNCH THE APP** Launch the app and tap

"Add a device" in the menu.

to continue.

**12 13 14 15 16 17 18 19 20 21 22**

**GB**

# **1 channel Wi-Fi gate controller** supla SBW-01

USER MANUAL

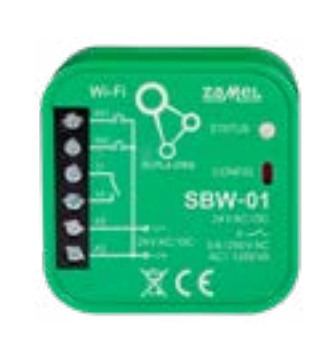

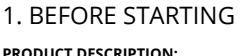

**PRODUCT DESCRIPTION:** The gate controller enables integration with any gate drive and enables remote control of the gate by means of the Supla mobile app. The device can be mounted directly in the drive. Owing to the 24 V power supply it is fully safe. When the signals from the limit switches are connected to the input of the controller we receive information about opening and closing of the gate.

**FEATURES:** • Wireless control of the gate drive using Wi-Fi network. • The state of the gate can be monitored by means of checking the state of limit switches from the supla app. The controller can be controlled by the Supla mobile app from any place in the world. • Uses 24 V AC / DC power supply.

> ZAMEL Sp. z o.o. hereby declares that the radio-frequency (RF) device type SBW-01 conforms to Directive 2014/53/EU. See the website below for the full EU Declaration of Conformity: www.zamel.cor

# 2. WARNING!

# The device must be connected to power

Rated power consumption: 0,45 W Transmission range: Wi-Fi range Number of inputs: | 2 Number of output channels: Relay contact ratings: (normally open voltage-free contact) 1 x NO 5 A / 250 V AC (normally open voltage-free contact) Number of terminals: 6 (conductor cross-section up to  $2.5 \text{ mm}^2$ ) Enclosure installation:  $\begin{bmatrix} \text{gate drive or installation box} \\ \varnothing \text{ 60 mm} \end{bmatrix}$ Operating temperature range:  $\vert -20 \div 55^{\circ} \text{C} \vert$ Enclosure protection rating: | IP20 Dimensions: 47,5 x 47,5 x 20 mm Weight: 0,04 kg Maximum output current-carrying capacity: 5 A / 250 V AC

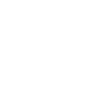

supply in accordance with applicable electrical and safety standards or regulations. See this User Manual for the wiring instrucions. Installation, wiring and setting of this **CAUTION** product shall only be done by qualified electrical engineers who have read and understood this User Manual and the product features. Do not open or otherwise disassemble the product enclosure; otherwise the product warranty will be void and an electrocution hazard may occur. Prior to installing and wiring this product, make sure that the wiring to be connected is not live. The conditions and methods of transpor storage and operation of this product may affect its performance. Do not install the product if any of its components is missing, the product is damaged or deformed in any way. If any malfunctions are found, consult the manufacturer.

# 4. TECHNICAL SPECIFICATIONS **SBW-01** Rated supply voltage: | 24 V AC / DC Rated frequency: | for AC 50 / 60 Hz Transmission: Wi-Fi 2.4 GHz b/g/n

**DEVICE CONFIGURATION MODE** To do this, switch the device nto the configuration mode pressing and holding the CONFIG button until the TATUS LED starts to flash

# 5.3. WIRING CONNECTION DIAGRAM

Wire the SBW-01 to the power supply system as shown in the diagram.

3. NOTICE

When installing this product, verify that this device is not directly exposed to water or operation at high relative humidity. The temperature at the installation site must be between -20°C and +55°C.

> The STATUS LED will keep flashing. **3. Press and hold CONFIG again** The STATUS LED should blink once.

The SBW-01 RF receiver is intended for indoor installation. If installed outdoors, place this device in an external water-tight enclosure and secure against ingress of water, especially at the wiring terminals.

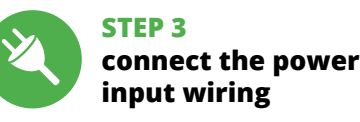

CAUTION! If the connected device is not shown on the list immediately once the configuration is complete, check the device STATUS LED. When added for the first time, the STATUS LED of some devices may flash very fast and irregularly. This happens when the device controller is updating its firmware. A moment after the update, the STATUS LED should go on steadily which means there is an active conne

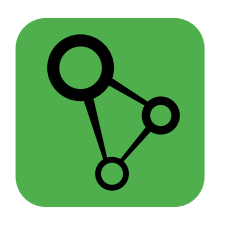

download, install and launch the supla mobile app

# **LET'S BEGIN**

**STEP 1**

¥П

高光线

**Install the app**

w.supla.org/andro

Google Pla

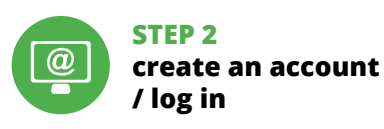

5. GETTING STARTED IN 5 STEPS

www.supla.org/ios

App Store

Create it by tapping "Create Account" in your ap

**STEP 4**

# 5.5. APLICATIONS FUNCTIONS

7. MORE INFORMATION

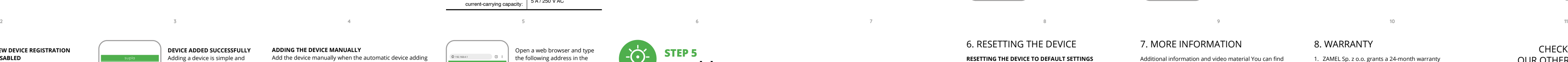

Additional information and video material You can find by scanning QR code or by using the following link: **https://supla.zamel.com/en/product/sbw-01/**

account, and go to "My SUPLA". Then choose the device from the list.

A site with details of device will occur. Please choose "Type of relay" – here You should choose the switch-on

time: 0,5 sec, 1 sec, 2 sec... Then push the button "save changes'

SBW-01 STATUS

- 8. WARRANTY ZAMEL Sp. z o.o. grants a 24-month warranty
- for the products it sells. 2. The warranty granted by ZAMEL Sp. z o.o.
- does not cover: (a) defects caused by transport, handling or other factors;
- (b) defects caused by improper installation or operation of the products manufactured ZAMEL Sp. z o.o.; (c) defects caused by any modifications or alterations made
- by the BUYER or any third party to the sold products or to the equipment required for the proper operation of the sold products;
- (d) defects caused by any force majeure event or another fortuitous event beyond any reasonable control
- of ZAMEL Sp. z o.o. 3. The BUYER shall report all warranty claims in writing
- at the point of sale or to ZAMEL Sp. z o.o. 4. ZAMEL Sp. z o.o. will examine each warranty claim as regulated by the applicable provisions of the Polish law.
- 5. If found valid by examination, the warranty claim will be processed by replacement of the defective product, its
- repair or a refund of the price of purchase at the sole discretion of ZAMEL Sp. z o.o. 6. No rights of the BUYER arising from the statutory or
- regulatory laws concerning implied warranty for defects of sold goods are limited, prejudiced or excluded by this warranty.

**ADDING THE DEVICE MANUALLY**

Add the device manually when the automatic device adding

mode of the supla app fails somehow.

**CONFIGURING THE DEVICE** Now, find the device in the available Wi-Fi network list on ur mobile device and conne to it. The Wi-Fi network name should begin with "ZAMEL-SBW-01", followed by the device serial

soll im Bereich von -20 bis +55°C liegen. Der Empfänger SBW-01 ist zur Montage im Innenbere vorgesehen. Bei der Installation im Außenbereich ist der  $\check{\rm{Emp}}$ fänger in einem zusätzlichen Gehäuse zu platzier

und gegen Eindringen von Wasser, insbesondere vor emmen, zu sicheri

number.

# 6. RESETTING THE DEVICE

**1. Press and hold CONFIG**

The STATUS LED should flash fast. **2. Release the CONFIG button**

drücken Sie die Schaltfläche "Weiter" **6 ANSCHLUSS DES GERÄTES**

halten. Drücken Sie dann die START-Taste **2**.

**4. Release the button** The device has been reset to defaults and restarts now. The STATUS LED should flash fast.

Wenn auf dem Bildschirm eine Meldung über die Deaktivierung der Registrierung der Geräte erscheint, dann ist die Internetseite https://cloud.supla.org/, aufzurufen, der Reiter "Meine SUPLA" zu wählen und das Anlegen de Geräte zu aktivieren. Dann ist der Registriervorgang zu wiederholen  $\bullet$ .

**DEVICE ADDED SUCCESSFULLY** ding a device is simple and should end without any prob $e$ ms. If the device is added su essfully, the following message displayed: "Device ion successful". Tap OK. Now, he supla app should displa the device which you have just ed on the list. The SBW-01 STATUS LED in the front goes on teadily when the co with the server is active.

**control the gate**

**SET UP OF SWITCH-ON TIME OF RELAY** After adding the device to control, the gate should b configurated. In this case the switch-on time of the relay

should be set.

Please go to https://cloud.supla.org/, log in to Your supla

Klicken Sie nach Abschluss der Änderungen auf "SAVE" im unteren Bereich der Seite. Auf dem Bildschirm soll eine Meldung "Data saved!" **14** ausgegeben werden. Um die eingeführten Daten zu bestätigen, ist die Taste CONFIG am Gerät kurz zu drücken. Wenn zwischen dem Gerät und dem Server eine korrekte Verbindung hergestellt ist – dann leuchtet die STATUS-Diode dauerhaft.

Fangen Sie an, das Tor mit der Fernbedienung zu steuerr Ziehen Sie das Symbol auf die linke Seite durch, um den Zugriff auf mehr Einstellungen zu haben.

IN1 IN2 11 14 A1  $A2$   $24$  V AC/DC ~/+

**Wi-Fi**

### CHECK ALSO

OUR OTHER PRODUCT

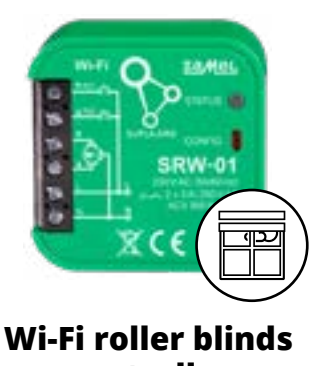

### **controller**

supla SRW-01

0.5 Sek., 1 Sek., 2 Sek. Dann ist die Taste "Änderungen speichern" zu drücken. **https://supla.zamel.com/en/product/srw-01/**

**DE**

# **Wi-Fi-Steuereinheit für Tore, 1-Kanal** supla SBW-01

# 1. VOR ERSTEM GEBRAUCH

**PRODUKTBESCHREIBUNG:** Die Steuereinheit für Tore kann mit einem beliebigen To antrieb integriert werden und ermöglicht die Kontrolle über den Betrieb des Tores dank einer mobilen Anwendung von supla. Das Gerät kann direkt im Antrieb installiert werden. Durch die 24V-Speisespannung ist das Gerät komplet sicher. Durch den Anschluss der Signale aus den Endschaltern an die Ausgänge der Steuereinheit erhält man die Information, dass das Tor geöffnet/geschlossen ist.

https://supla.zamel.co 8. GARANTIE

# **MERKMALE:**

• Funkkommunikation Wi-Fi 2.4 GHz, • Kommunikation mit der Datenwolke, kostenlos Anwendung für die Bedienung der Steuereinheit, • Der Einsatz von zusätzlichen Steuerelement, wie z.B. Kontrolleinheit, ist nicht nötig, Fernsteuerung ohne Notwendigkeit der Umleitung der Verbindung Übe wachung des Torzustands über die Abfrage des Schaltzustands der Endschalter, Einspeisung der Steuereinheit 24 V AC / DC.

2. WARNHINWEIS

**ОПИСАНИЕ ИЗДЕЛИЯ:** лер ворот может работать с любым приводом ворот и позволяет дистанционно контролировать работу ворот через мобильное приложение supla. Устройство предназначено для монтажа непосредствен в приводе. Благодаря напряжению питания 24 В оно является абсолютно безопасным. Подключая сигналы от концевых выключателей к входам контроллера, мы .<br>получаем информацию об открытии и закрытии вор

Hiermit erklärt ZAMEL Sp. z o.o., dass der Typ vom Funkgerät SBW-01 der Richtlinie 2014/53/EU entspricht. Der ständige Text der EU-Konformitätserklärung ist unter der folgenden Internetadresse verfügbar: www.zamel.com 4. TECHNISCHE DATEN

**SBW-01**

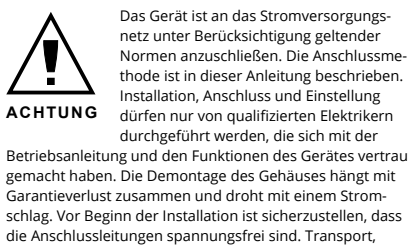

3. ИНФОРМАЦИЯ Во время установки обратите внимание на то, чтобы приемник не подвергался прямому воздействию водь

3. HINWEISE

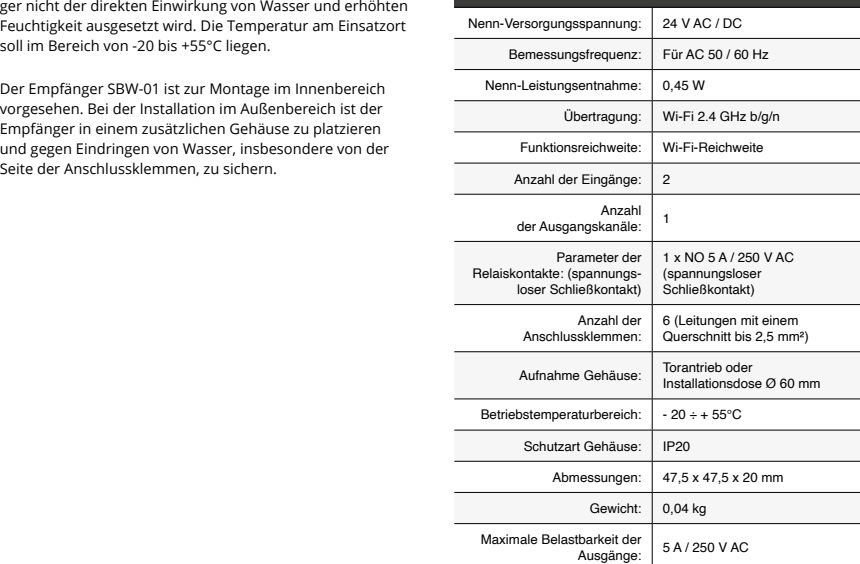

Bei der Installation ist darauf zu achten, dass der Empfän-

**ПОДКЛЮЧЕНИЕ УСТРОЙСТВА** Подключите питание к устройству в соответствии со схемой. Убедитесь, что светодиод в устройстве ведет себя так, как показано на анимации. Если нет, введите устройство в режим настройки, удерживая нажатой ONFIG на устройстве. Затем нажмите на кнопку START **2** 

5. INBERTIEBNAHME IN 5 SCHRITTEN

5.2. SUPLA KONTO EINRICHTEN **WENN SIE KEIN KONTO BESITZEN** Sie können ein Konto einrichten, indem Sie die Taste

.<br>Geben die Ihre E-Mail-Adresse an, die Sie bei de Kontoeinrichtung angegeben hatten  $\bigcirc$ .

"Konto einrichten" drücken. **WENN SIE BEREITS EIN KONTO HABEN**

> войдите в систему, выберите вкладку "Моя SUPLA и включите добавление устройств, после чего повторит процесс **9** .

**KONTO EINRICHTEN** Auf der Internetseite sind folgende Daten zu überprüfen: • E-Mail, • Passwort, • Passwortbestätigung.

Den ganzen Vorgang mit der Taste: "Konto einrichten" bestätigen **2**.

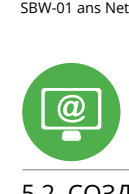

# **SCHRITT 2 Konto einrichten / sich einloggen**

5.3. ANSCHLUSSCHEMA SBW-01 ans Netz gem. dem Schema anschließen **3** .

# **SCHRITT 3 Anschließen des Gerätes an eine Stromquelle**

**SCHRITT 4 Gerät anlegen**

> Используйте процедуру добавления вручную только тогда, когда по какой-либо причине доступное из приложения автоматическое добавление заверши

5.4. AUTOMATISCHES ANLEGEN

Wählen Sie dann im Menü die Option "Gerät hinzufügen"

Es erscheint der Assistent für das Hinzufügen der Gerät Klicken Sie auf "Weiter", um den Vorgang fortzusetzen **6**.

DES GERÄTES

**APP STARTEN**

**STARTEN DES ASSISTENTEN**

**NETZWERK-PASSWORT**

Откроется страница конфигурации. Здесь можно легко изменить настройки сети **13**. После внесения изменений нажмите на кнопку SAVI в нижней части экрана. Должно появиться соо́бще "Data saved!" **14**. Чтобы подтвердить введенные данные, необходимо коротко нажать на кнопку CONFIG на устройстве. Если устройство правильно подключится к серверу, светодиод STATUS будет гореть непрерывн

Wählen Sie das Netz aus, über das das Gerät mit dem Internet verbunden wird. Geben Sie dann das Passwort ein und

> Геперь вы можете удаленно управлять воротам Чтобы войти в дополнительные настройки, перетащите

Das Gerät ist ans Stromnetz gemäß dem Schema anzuschließen. Prüfen Sie, ob die Leuchtdiode so wie in der Animation dargestellt reagiert. Wenn nicht, dann ist das Gerät in den Konfigurationsmodus zu versetzen. Dazu ist die Taste CONFIG am Gerät zu drücken und gedrückt zu

# **REGISTRIERUNG DER GERÄTE DEAKTIVIERT 8**

**СБРОС ДО ЗАВОДСКИХ НАСТРОЕК 16 1. Нажмите и удерживайте кнопку CONFI** 

Дополнительную информацию и видео можно найт отсканировав QR-код **17** или введя следующую ссылку

#### **DAS GERÄT WURDE ERFOLGREICH ANGELEGT** Das Hinzufügen des Gerätes sollte ohne Probleme abgeschlossen werden. Dies sollte durch eine entsprechend Ing bestätigt werden: "Die Konfiguration des Gerät wurde erfolgreich abgeschlossen" **10**. Wenn Sie auf OK drücken, soll auf der Liste der App das ordnungsgemäß hinzugefügte Gerät angezeigt werden. SBW-01 signalisiert mit einer dauerhaften Leuchtdiode im vorderen Teil des Gerätes, dass die Verbindung mit dem Server hergestellt

#### wurde. ACHTUNG!

Ist direkt nach Abschluss der Konfiguration nicht zu sehen, dass das Gerät mit der App verbunden ist, ist der Stand der Diode zu überprüfen. Beim ersten Hinzufügen von jeweiligen Geräten kann die Diode schnell und unregelmäßig blinken - dies bedeutet dann, dass die Software in der uereinheit aktualisiert wird. Kurz nach diesem Vorgang soll die LED-Leuchtdiode dauerhaft leuchten, was auf eine korrekte Verbindung mit dem Server hinweist.

**CREATE AN ACCOUNT** n this page, enter the following data: • e-mail address, • password, • password confirmation. ionfirm all information b apping "Create an account

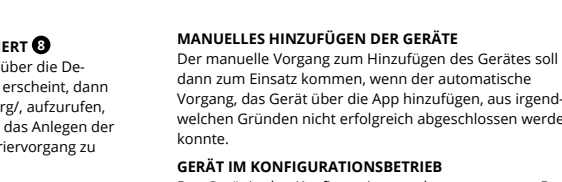

If the "New Device Registratio Disabled" message is displayed, open this website: **https://cloud.supla.org/**, Log into your account, go to he "My SUPLA" tab and Enable Device Registration. Next, repeat the device adding process.

> **GERÄT IM KONFIGURATIONSBETRIEB** Das Gerät in den Konfigurationsmodus zu versetzen. Dazu ist die Taste CONFIG am Gerät zu drücken und solange gedrückt zu halten, bis die STATUS-Leuchte anfängt,

pulsierend aufzuleuchten **11**.

stellungen ändern **13**.

**KONFIGURATION DES GERÄTES** )ann ist das Gerät auf der Liste der verfügbaren Wi-Fi-Netze aufzusuchen und die Verbindung herzustellen.

Die Bezeichnung des Netzes soll mit ZAMEL-SBW-01 anfangen, dann soll sich die Seriennummer befinden **12**. Starten Sie nun Ihren Browser und geben Sie in die Adressleiste folgende Adresse: 192.168.4.1 ein. Bestätigen Sie dann Ihre Eingabe. Auf dem Bildschirm erscheint die Konfigurationsseite. Hier können Sie einfach die Netzein**SCHRITT 5 Steuerung des Tores**

**EINSTELLUNG DER SCHALTZEIT VOM RELAIS** Nach dem Anlegen des Gerätes ist das Tor zu kalibrieren, damit der Öffnungsvorgang gesteuert werden kann. Dazu ist die Schaltzeit des Relais der Tor-Steuereinheit festzu-

#### 5.1. INSTALL THE SUPLA MOBILE APP 5.2. CREATING A SUPLA ACCOUNT **IF YOU DO NOT HAVE AN ACCOUNT**

legen. Man soll die Internetseite https://cloud.supla.org/ aufrufen, sich auf das Konto bei SUPLA einloggen

und den Reiter "MEINE SUPLA" wählen. Dann ist das Gerät auf der Liste der verfügbaren

5.3. SCHEMAT PODŁĄCZENIA Podłącz SBW-01 do instalacji wg. schematu<sup>0</sup>.

**URUCHOMIENIE KREATORA** Wyświetli się Kreator dodawania urządz Aby kontynuować naciśnij przycisk "Dalej" **6** 

> Geräte aufzusuchen und anzuklicken. Auf dem Bildschirm erscheint die Seite mit detaillierte Angaben zum Gerät. Es ist das Fenster "Relais-Typ" zu wählen - hier ist die Schaltzeit des Relais zu wählen:

i naciśnij "Dalej" **6 PODŁĄCZANIE URZĄDZENIA**

**REJESTRACJA URZĄDZEŃ WYŁĄCZONA 8** Jeżeli pojawi się komunikat o wyłączeniu rejestracji urządzeń, należy przejść na stronę **https://cloud.supla.org/**, zalogować się, wybrać zakładkę "Moja SUPLA" i włączyć wanie urządzeń **9**, po czym powtórzyć proce

### 6. GERÄT ZURÜCKSETZEN

**ZURÜCKSETZEN DES GERÄTES AUF WERKSEINSTELLUNGEN 16**

**1. Die taste CONFIG drücken und gedrückt halten** Die STATUS-Diode fängt an, schnell zu blinken.

**2. Die taste CONFIG loslassen**

### Die STATUS-Diode wird weiterhin blinken. **3. Die taste CONFIG drücken und gedrückt halten**

Die STATUS-Diode blinkt ein Mal.

**4. Die taste loslassen**

Das Gerät wird zurückgesetzt und wird neugestartet

- die STATUS-Leuchtdiode fängt an, schnell zu blinken.

# 7. MEHR INFORMATIONEN

Zusätzliche Informationen und Videomaterial können Sie finden beim Scannen von QR Code **17** oder dank diesen Link:

**HAUPTFENSTER DER APP 15** 5.5. FUNKTIONEN DER APP

o wprowadzeniu zmian naciśnij przycisk "SAVE" u doł ekranu. Powinien pokazać się komunikat "Data saved!" **(?)** Aby zatwierdzić wprowadzone dane należy krótko na przycisk CONFIG w urządzeniu. Jeśli urządzenie poprawnie połączy się z serwerem – dioda STATUS będzie świecić

#### **USTAWIENIE CZASU ZAŁĄCZENIA PRZEKAŹNIKA** Po dodaniu urządzenia bramę należy skalibrować, aby mó sterować jej otwarciem. W tym celu należy ustalić czas załączenia przekaźnika sterownika bramowego.Należy przejść na stronę https://cloud.supla.org/ , zalogować się na swoje konto SUPLA i przejść do zakładki "Moja SUPLA".

Następnie wyszukać urządzenie na liście dostępnych urządzeń i wybrać go. Wyświetli się strona z szczegółami dotyczącymi urządzenia. Należy wybrać okno "Typ Przekaźnik". – tutaj należy wybrać czas załączenia przekaźnika: 0.5 sek., 1 sek., 2 sek... Następnie należy nacisnąć przycisk "Zapisz zmiany"

> 1. Die Firma ZAMEL Sp. z o.o. gewährt auf ihre Produkte eine Garantie von 24 Monaten. 2. Die Garantie von ZAMEL Sp. z o.o. umfasst nicht folgende Fälle: a) mechanische Beschädigungen durch Transport, Verladung / Abladung oder andere Umstände; b) Beschädigungen infolge einer nicht ordnungsgemäß durchgeführten Montage oder nicht ordnungsgemäßen Benutzung der Produkte von ZAMEL Sp. z o.o.; c) Beschädigungen infolge jeweiliger Modifizierungen durch den KÄUFER oder Dritte, die sich auf den Verkaufsgegenstand oder auf die Einrichtungen beziehen, die für eine ordnungsgemäße Funktion der Verkaufsgegenstände erforderlich sind. d) Die Beschädigungen, die durch höhere Gewalt oder andere schicksalhafte Ereignisse verursacht wurden, für die die Firma ZAMEL Sp. z o.o. keine Haftung übernimmt. 3. Der KÄUFER ist verpflichtet, sämtliche Garantieansprüche nach deren Feststellung dem Verkäufer oder der Firma ZAMEL Sp. z o.o. schriftlich zu melden. 4. Die Firma ZAMEL SP. z o.o. verpflichtet sich, die Reklamationen nach den geltenden Vorschriften des polnischen Rechts zu überprüfen. 5. Die Firma ZAMEL Sp. z o.o. entscheidet über die Form der Reklamationsabwicklung, z. B. über den Austausch des Gerätes gegen ein mangelfreies Produkt, Reparatur oder Erstattung des Kaufpreises. 6. Durch die Garantiehaftung werden die dem KÄUFER bei Mängeln des Produkts aus der Gewährleistungshaftung zustehenden Rechte weder ausgeschlossen, noch eingeschränkt

Dodatkowe informacje i materiały wideo znajdzies skanując kod mozaikowy **17** lub wpisując w przeglądarce

oder ausgesetzt.

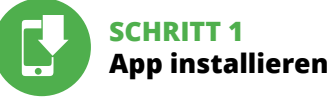

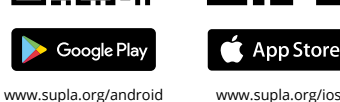

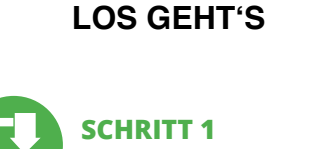

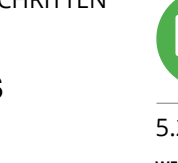

5.1. SUPLA APP INSTALLIEREN

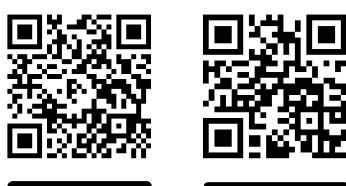

# **RUS**

# **1-канальный контроллер ворот Wi-Fi** supla SBW-01

1. ПРЕЖДЕ, ЧЕМ НАЧАТЬ

. ZAMEL Sp. z o.o. udziela 24- miesięcznej gwarancji na sprzedawa towary. 2. Gwarancją ZAMEL Sp. z o.o. nie są objęte: a) mechaniczn ntażu lub eksploatacji wyrobów ZAMEL Sp. z o.o.; c) uszkodzer powstałe na skutek jakichkolwiek przeróbek dokonanych przez KUPU-<br>JĄCEGO lub osoby trzecie a odnoszących się do wyrobów będących<br>przedmiotem sprzedaży lub urządzeń niezbędnych do prawidłowego wania wyrobów będących przedmiotem sprzedaży; d) uszk dzenia wynikające z działania siły wyższej lub innych zdarzeń losowych,<br>za które ZAMEL Sp. z o.o. nie ponosi odpowiedzialności. 3. Wszelkie<br>roszczenia z tytułu gwarancji KUPUJĄCY zgłosi w punkcie zakupu lub fir-<br>mie ZAMEL zobowiązuje się do rozpatrywania reklamacji zgodnie z obowiązującymi przepisami prawa polskiego. 5. Wybór formy załatwienia reklamacji, np. wymiana towaru na wolny od wad, naprawa lub zwrot pieniędzy nale-<br>ży do ZAMEL Sp. z o.o. 6. Terytorialny zasięg obowiązywania gwarancji:<br>Rzeczpospolita Polska. 7. Gwarancja nie wyłącza, nie ogranicza ani nie zawiesza uprawnień KUPUJĄCEGO wynikających z przepisów o rękojmi za wady rzeczy sprzedanej.

**SBW-01** owe napięcie zasilania: | 24 V AC / DC Częstotliwość znamionowa: dla AC 50 / 60 Hz Znamionowy pobór mocy: | 0,45 W

Ilość wejść

Transmisja: Wi-Fi 2.4 GHz b/g/n Zasięg działania: zasięg sieci Wi-Fi

Mocowanie obudowy: napęd bramy lub puszka

Ilość kanałów wyjśc Parametry styków przekaźnika: (styk zwierny beznapięciowy)

1 x NO 5 A / 250 V AC (zwierny beznap

Liczba zac przyłączeniowych:

Stopień ochrony obudowy: | IP20

instalacyjna Ø 60 mm  $-20 \div + 55$ °C

# **ХАРАКТЕРИСТИКИ:**

Maksymalna Maksymalna<br>obciążalność wyjścia: 5 A / 250 V AC

• радиосвязь Wi-Fi 2.4 ГГц, • связь с облаком, • бесплатное приложение для управления контроллером, • отсутствие необходимости использовани дополнительных элементов управления, .<br>аких как контроллер • удаленный доступ к управлению

без необходимости переадресации вызова, • во посощенности породроводни остоото,<br>возможность отслеживать состояние ворот путем изучения состояния концевых выключателей, • питание контроллера 24 В AC / DC.

# 2. ПРЕДУПРЕЖДЕНИЕ

ZAMEL-SQW-WiFi - Connecting...

с инструкцией по эксплуатации и функциями устройства. Демонтаж корпуса приведет к потере гарантии, а также создаст опасность поражения электрическим током. Перед началом монтажа убедитесь, что на соединительных проводах отсутствуе .<br>напряжение. Правильная работа устройства зависит от способа его транспортировки, складирования и эксплуатации. Устройство не рекомендуется устанавливать в следующих случаях: отсутствие комплектующих деталей, повреждение устройства или его деформация. В случае неправильного функционирования, обратитесь к производителю.

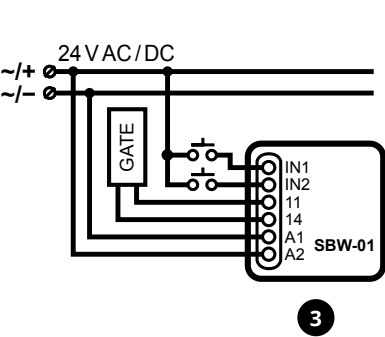

Настоящим ZAMEL Sp. z o.o. заявляет, что тип радиоустройства SBW-01 соответствует директиве 2014/53/ЕС. Полный текст декларации о соответствии ЕС доступен на сайте: www.zamel.com

4. ТЕХНИЧЕСКИЕ ХАРАКТЕРИСТИКИ

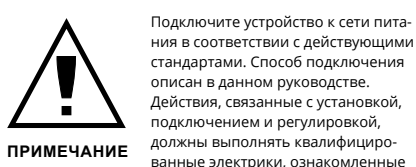

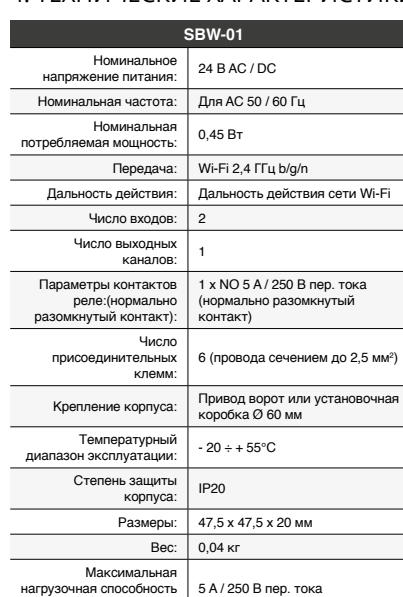

выхода:

а также не работал в среде с повышенной влажностью. Температура в месте установки должна находиться в диапазоне от -20 до +55°C.

Приемник SBW-01 предназначен для установки внутри

помещений. При установке на открытом воздухе приемник необходимо разместить в дополнительной герметичной оболочке и защитить от проникновения воды, особенно со стороны присоединительных клемм.

5. ЗАПУСК В 5-ТИ ШАГАХ

ЗАПИСИ SUPLA **ЕСЛИ У ВАС НЕТ УЧЕТНОЙ ЗАПИСИ** Вы можете создать учетную запись, нажав на кнопку "Создать учетную запись".<br>**ЕСЛИ У ВАС ЕСТЬ УЧЕТНАЯ ЗАПИСЬ** Введите адрес электронной почты, которы идрее элетерет.<br>кован для создания учетной записи **1**. **СОЗДАТЬ УЧЕТНУЮ ЗАПИСЬ** На странице введите следующие данные:

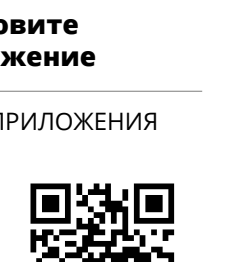

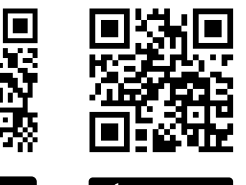

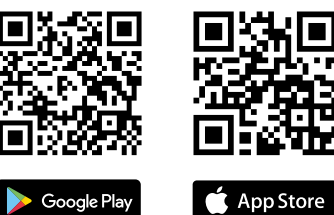

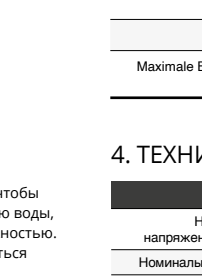

5.2. СОЗДАНИЕ УЧЕТНОЙ **/ войдите в приложение**

• адрес e-mail, • пароль,

• подтвердите пароль. Все вместе подтвердите кнопкой: "Создать учетную запись" **2** .

# **ШАГ 2 создайте учетную запись**

5.3. СХЕМА ПОДКЛЮЧЕНИЯ Подключите SBW-01 к проводке согласно схеме **3** .

# **ШАГ 3 подключите**

**к электрической сети**

**ШАГ 4 добавьте устройство**

# 5.4. АВТОМАТИЧЕСКОЕ ДОБАВЛЕНИЕ УСТРОЙСТВА **ЗАПУСТИТЬ ПРИЛОЖЕНИЕ**  Затем выберите в меню "Добавить устройство" **4** .

**ЗАПУСК МАСТЕРА**  Появится Мастер добавления устройств. Чтобы продолжить, нажмите на кнопку "Далее" **5** . **ПАРОЛЬ К СЕТИ** Выберите сеть, через которую устройство подключится к сети Интернет. Затем введите пароль для этой сети

и нажмите "Далее" **6** .

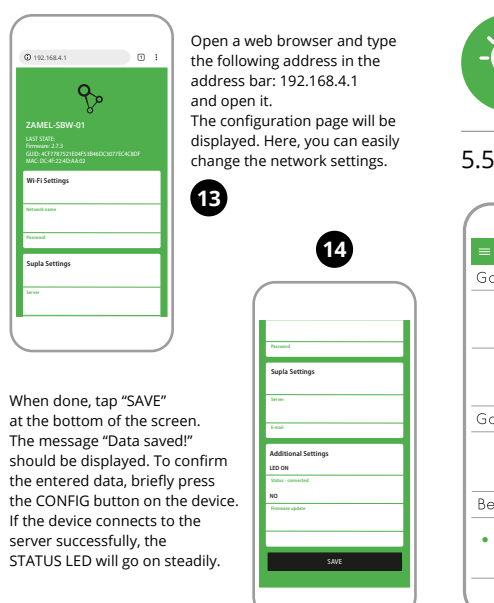

### **РЕГИСТРАЦИЯ УСТРОЙСТВ ВЫКЛЮЧЕНА 8** Если появится сообщение об отключении устройств, перейдите на сайт **https://cloud.supla.org/**,

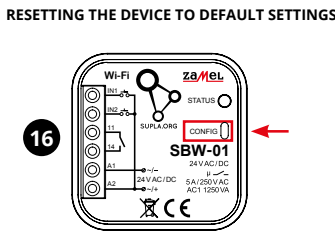

**ДОБАВЛЕНИЕ УСТРОЙСТВА ЗАВЕРШЕНО УСПЕШНО** Добавление устройства должно произойти без каких-либо проблем. Об этом факте сообщит последнее сообщение: "Настройка устройства завершена успешно" **10**. После нажатия кнопки ОК приложение должно правильно отобразить добавленное устройство в списке. SBW-01 сигнализирует соединение с сервером постоянным свечением светодиода, расположенного на передней части устройства.

### ПРИМЕЧАНИЕ! Если сразу после завершения настройки в приложении

не видно подключенного устройства, проверьте состо яние светодиода. При первом добавлении некоторых устройств светодиод может мигать очень быстр и нерегулярно - это означает, что контроллер обновляет свое программное обеспечение. Через некоторо время после этой процедуры светодиод должен гореть ывно, что означает подключение к сервер<sup>.</sup>

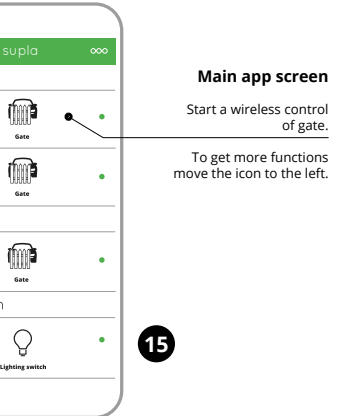

**ДОБАВЛЕНИЕ УСТРОЙСТВА ВРУЧНУЮ**

неудачей.

**УСТРОЙСТВО В РЕЖИМЕ НАСТРОЙКИ**

Для этого введите устройство в режим настройки, удерживая нажатой кнопку CONFIG на устройстве до тех пор, пока светодиод STATUS не начнет мигать **11**.

**НАСТРОЙКА УСТРОЙСТВА**

Затем найдите устройство в списке доступных сетей Wi-Fi и подключитесь к ней. Имя сети должно начинаться с ZAMEL-SBW-01, а затем - серийный номер **<sup>12</sup>**. Теперь запустите веб-браузер и введите в адресной

строке:192.168.4.1 и подтвердите.

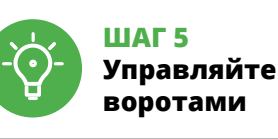

**ГЛАВНОЕ ОКНО ПРИЛОЖЕНИЯ 15**

значок влево. **УСТАНОВКА ВРЕМЕНИ ВКЛЮЧЕНИЯ РЕЛЕ** После добавления устройства ворота необходим откалибровать, чтобы управлять их открытием в процентах. Для этого следует установить время включения реле контроллера ворот.

Перейдите на сайт https://cloud.supla.org/ , войдите в свою учетную запись SUPLA и перейдите на вкладку "Моя SUPLA".

Затем найдите устройство в списке доступных устройств и выберите его.

Откроется страница с подробными сведениям мися устройства. Выберите окно "Тип Реле<mark>"</mark> – здесь выберите время включения реле: 0,5 с, 1 с, 2 с. Затем нажмите на кнопку "Сохранить измене<mark>ния"</mark>.

# 6. СБРОС УСТРОЙСТВА

# Светодиод STATUS начнет быстро мигать.

**2. Отпустите кнопку CONFIG**

Светодиод STATUS продолжает мигать. **3. Еще раз нажмите и удерживайте кнопку**

# Светодиод STATUS мигнет один раз.

**4. Отпустите кнопку**

Устройство сбросится и перезагрузится – светодиод STATUS будет быстро мигать.

# 7. БОЛЬШЕ ИНФОРМАЦИИ

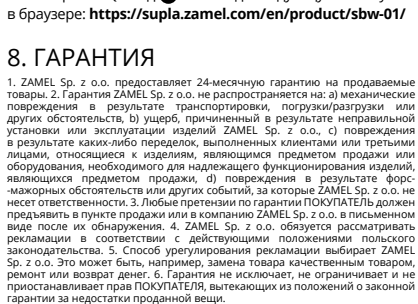

# **ШАГ 1 установите приложение**

www.supla.org/android www.supla.org/ios

# **НАЧИНАЕМ**

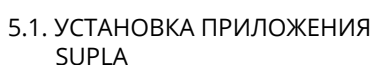

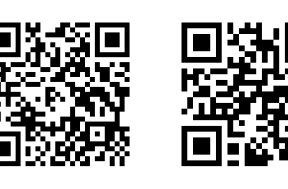

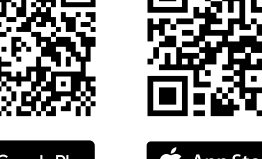

# 5.5. ФУНКЦИИ ПРИЛОЖЕНИЯ

**NEW DEVICE REGISTRATION** 

**DISABLED**

**PL**

# **Sterownik bramowy Wi-Fi 1-kanałowy** supla SBW-01

1. ZANIM ZACZNIESZ

**OPIS PRODUKTU:** Sterownik bramowy pozwala na integrację z dowolnym napędem bramowym i umożliwia zdalną kontrolę nad pracą bramy poprzez aplikację mobilną supla. Urządzenie przystosowane jest do montażu bezpośrednio w napędzie. Dzięki zasilaniu 24 V jest w pełni bezpieczne. Podłączając sygnały z wyłączników krańcowych pod wejścia sterownik otrzymujemy informację o otwarciu i zamknięciu bramy.

**CECHY:** • komunikacja radiowa Wi-Fi 2.4 GHz, • komunikacja z chmurą, • darmowa aplikacja do obsługi sterownika, • brak konieczności stosowania dodatkowych elementów sterujących takich jak kontroler, • zdalny dostęp do sterowania bez konieczności

przekierowania połączenia, • możliwość śledzenia stanu bramy poprzez badanie stanu wyłączników krańcowych, • zasilanie sterownika 24 V AC / DC.

2. OSTRZEŻENIE

 $\mathbf{C}=\mathbf{O}\mathbf{K}^{-1}$ 

Urządzenie należy podłączyć do zasilania zgodnie z obowiązującymi normami. .<br><sub>D</sub>osób podłączenia określono w niniejsz instrukcji. Czynności związane z: instalacją, podłączeniem i regulacją powinny być wykonywane przez wykwalifikowanycl elektryków, którzy zapoznali się z instruk-

cją obsługi i funkcjami urządzenia. Demontaż obudowy owoduje utratę gwarancji oraz stwarza niebezpieczeńst porażenia prądem. Przed rozpoczęciem instalacji należy wnić się czy na przewodach przyłączeniowych nie wy stępuje napięcie. Na poprawne działanie ma wpływ sposól ansportu, magazynowania i użytkowania urządzenia. Instalacja urządzenia jest niewskazana w następujących przypadkach: brak elementów składowych, uszkodzenie

urządzenia lub jego deformacje.

W przypadku nieprawidłowego funkcjonowania należy

zwrócić się do producenta.

ZAMEL Sp. z o.o. niniejszym oświadcza, że typ urządzenia iowego SBW-01 jest zgodny z dyrektywą 2014/53/UE Pełny tekst deklaracji zgodności UE jest dostępny pod następującym adresem internetowym: www.zamel.com

3. INFORMACJE

Podczas instalacji należy zwrócić uwagę, aby odbiornik nie był narażony na bezpośrednie działanie wody oraz na pracę łowisku o podwyższonej wilgotności. Temperatur w miejscu instalacji powinna zawierać się w zakresie

od -20 do +55°C.

Odbiornik SBW-01 przeznaczony jest do montażu wewnątrz pomieszczeń. Podczas instalacji na zewnątrz pomieszczeń odbiornik należy umieścić w dodatkowej obudowie hermetycznej i zabezpieczyć przed wnikaniem wody szczególnie

od strony zacisków przyłączeniowych.

with the server

**UWAGA**

chlag. Vor Beginn der Installation ist sicherzustellen, dass die Anschlussleitungen spannungsfrei sind. Transport, agerung und Nutzungsweise des Gerätes können dessei Funktion beeinflussen. Die Installation des Gerätes wird in iden Fällen nicht empfohlen: mangel ten, Beschädigung oder Verformung des Gerätes. Im Falle von Fehlfunktionen ist der Hersteller zu kontaktiere

5. URUCHOMIENIE W 5 KROKACH

5.2. ZAKŁADANIE KONTA SUPLA

**JEŻELI NIE POSIADASZ KONTA** Możesz je założyć naciskając przycisk "Utwórz konto **POSIADASZ KONTO** Wprowadź adres email, który został użyty do założenia konta **<sup>1</sup>** .

**UTWÓRZ KONTO** Na stronie wprowadź następujące dane:

• adres e-mail, • hasło,

 $\mid \mathcal{Q} \mid$ 

# **KROK 2 utwórz konto / zaloguj się**

• potwierdzenie hasła. Całość potwierdź przyciskiem: "Utwórz konto" **<sup>2</sup>** . **KROK 3**

**podłącz do prądu**

**KROK 4**

**dodaj urządzenie**

5.4. DODANIE AUTOMATYCZNE

URZĄDZENIA

**URUCHOM APLIKACJĘ**

Następnie wybierz w menu "Dodaj urządzenie" **<sup>4</sup>** .

**HASŁO DO SIECI**

Wybierz sieć przez którą urządzenie uzyska połączenie z siecią Internet. Następnie wprowadź do niej hasło

Podłącz zasilanie do urządzenia zgodnie ze schematem. Sprawdź czy dioda w urządzeniu zachowuje się tak jak na animacji. Jeśli nie, wprowadź urządzenie w tryb konfiguracj przytrzymując przycisk CONFIG na urządzeniu. Następnie

naciśnij przycisk START **<sup>7</sup>** .

**DODAWANIE URZĄDZENIA POWIODŁO SIĘ** wanie urządzenia powinno zakończyć się bez żadnych problemów. O tym fakcie poinformuje komunikat końcow onfiguracja urządzenia zakończona powodzeniem" **10**. Po naciśnięciu przycisku OK aplikacja powinna wyśw poprawnie dodane urządzenie na liście. SBW-01 zasygnal zuje nawiązanie połączenia z serwerem stałym świeceniem diody LED znajdującej się w przedniej części urządzenia.

# UWAGA!

Jeżeli zaraz po zakończeniu konfiguracji nie widać połączonego urządzenia w aplikacji, należy sprawdzić stan diody LED. Podczas pierwszego dodawania niektórych urządzeń dioda może mrugać bardzo szybko nieregularnie – oznacza to, że sterownik aktualizuje swoje oprogramowanie. Chwilę po tym zabiegu dioda LED powinna świecić światłem ciągłym co oznacza połączenie z serwerem.

Procedurę ręcznego dodawania należy zastosować w momencie gdy z jakiegoś powodu dodawanie automatyczne dostępne z poziomu aplikacji zakończyło się niepowodze-

niem.

**URZĄDZENIE W TRYBIE KONFIGURACJI**

W tym celu należy wprowadzić urządzenie w tryb konfiguracji przytrzymując przycisk CONFIG w urządzeniu do czasu kiedy

dioda STATUS nie zacznie pulsować **11**. **KONFIGURACJA URZĄDZENIA**

Następnie należy wyszukać urządzenie na liście dostępnych sieci Wi-Fi i połączyć się z nią. Nazwa sieci powinna zaczynać się od ZAMEL-SBW-01 a następnie numer seryjny **12**. Teraz uruchom przeglądarkę internetową i wprowadź w pasku adres: 192.168.4.1 po czym zatwierdź. Wyświetli się strona konfiguracyjna. W tym miejscu w łatwy sposób

możesz zmienić ustawienia sieci **13**.

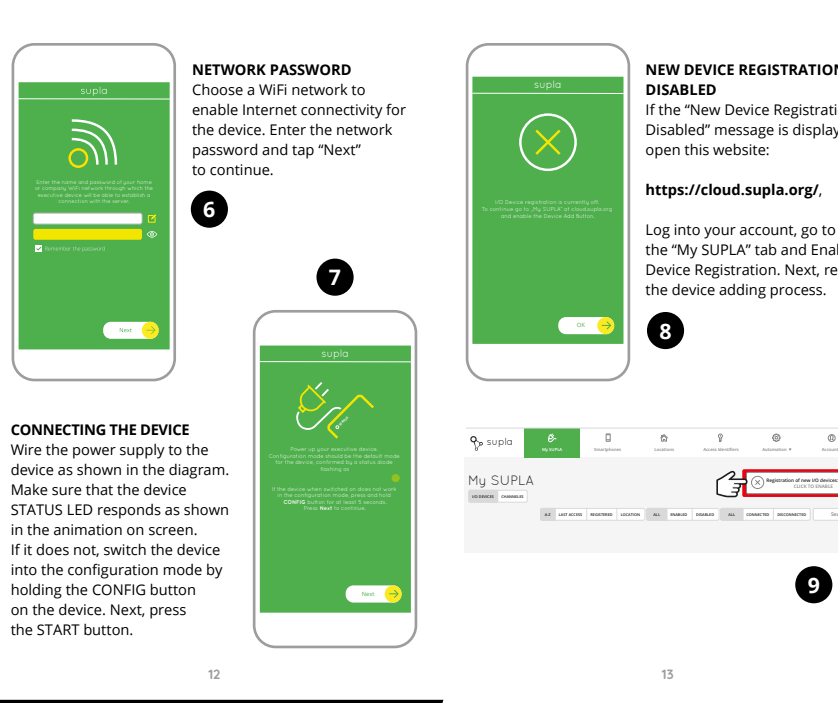

światłem ciągłym.

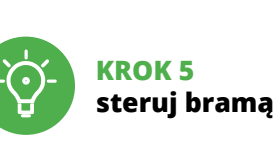

# 6. RESET URZĄDZENIA

**RESETOWANIE DO USTAWIEŃ FABRYCZNYCH 16 1. Naciśnij i przytrzymaj przycisk CONFIG.**

Dioda STATUS zacznie szybko mrugać.

**2. Puść przycisk CONFIG.**

#### Dioda STATUS będzie nadal szybko mrugać. **3. Ponownie naciśnij i przytrzymaj przycisk.**

Dioda STATUS mrugnie raz. **4. Puść przycisk.**

Urządzenie zostanie zresetowane i uruchomi się ponownie – dioda STATUS będzie szybko mrugać.

# 7. WIĘCEJ INFORMACJI

poniższy link:

**https://supla.zamel.com/en/product/sbw-01/**

8. GWARANCJA

ia powstałe w transporcie, zała nościach; b) uszkodzei

## **GŁÓWNE OKNO APLIKACJI 15** 5.5. FUNKCJE APLIKACJI

ozpocznij zdalne sterowanie bramą. Aby wejść w więcej ustawień należy przeciągnąć ikonę w lewo.

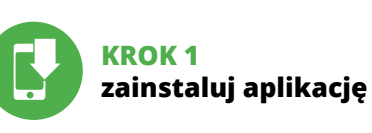

www.supla.org/android www.supla.org/ios

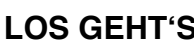

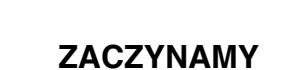

5.1. INSTALACJA APLIKACJI SUPLA

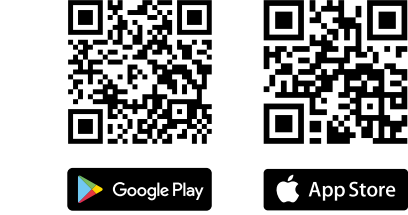

4. DANE TECHNICZNE

6 (przewody o przekroju do 2,5 mm2 )

Wymiary: 47,5 x 47,5 x 20 mm Waga: 0,04 kg

Create An Account

Create an account

**DODANIE RĘCZNE URZĄDZENI** 

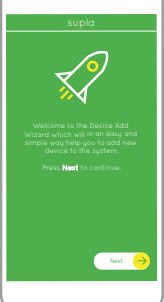

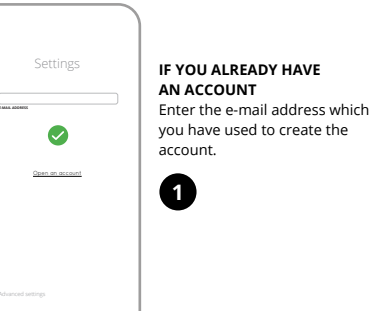

**A-Z LAST ACCESS REGISTERED LOCATION ALL ENABLED DISABLED Search ALL CONNECTED DISCONNECTED**

**Registration of new I/O devices: INACTIVE**

**Wi-Fi**

**ZAMEL-SE CONCRETION**<br> **ZAMEL-SE CONCRETION**<br>
Writch the device<br>
Exploration mode<br>
and holding the<br>
and holding the<br>
starts to flash.<br>
<br>
WAT RESPOND TO A RESPOND TO THE CONCRET OF SUPERING THE CONCRET OF SUPERING THE CONCR

ZAMEL-SBW-0

**Wi-Fi**

**ZAMEL-AAA-01-DE4F2245DAA02 iPhone Dorota Sony\_Direct11**

**iPhone Marcin TP-Link\_DC79 Samsung 4765 Guest**

**Wi-Fi Settings**

**Supla Settings**

**ZAMEL-SBW-01**

**2**

**4**

**5**

**8**

**9**

**10 11**

**12**

**17**

**PT**

# **Controlador de porta para carros Wi-Fi de 1 canal** supla SBW-01

1. ANTES DE COMEÇAR

### **DESCRIÇÃO DO PRODUTO:**

O controlador de porta para carros permite a integração com qualquer propulsão de porta e o controlo remoto do trabalho da porta a través da aplicação móvel Supla. O dispoositivo pode-se montar directamente na propulsão. Graças à alimentação 24V, e totalmente seguro. Ao ligar sinais dos interruptores finais das portas do controlador, obtemos informação sobre a apertura e o fechado da porta.

### **CARACTERÍSTICAS:**

ositivo deve ser conectado à alimentação de acordo com os padrões aplicáveis. O método de conexão é especificado neste manual. As atividades relacionadas a: instalação, conexão

istas qualificados que tenham lido as

instruções de operação e as funções do dispositivo. A desmontagem da caixa anula a garantia e cria um risco de choque elétrico. Antes de iniciar a instalação, certifique se de que não há tensão nos cabos de conexão. A operação correta é influenciada pela maneira de transporta .<br>rmazenar e usar o dispositivo. Não é aconselhável instala o dispositivo nos seguintes casos: componentes ausentes, danos ao dispositivo ou deformação. Em caso de mau funcionamento, entre em contato com o fabricante. ZAMEL Sp. z o.o. declara que o tipo de equipamento de rádio SBW-01 está em conformidade com a Diretiva 2014/53/UE. O texto integral da declaração UE de confornidade está disponível no seguinte endereço da Interne

• Comunicação por rádio Wi-Fi 2.4 GHz, • Comunicação com nuvem, • Aplicação gratuita para o uso do controlado • Sem a necessidade de controlar os elementos adicionais, tais como o controlado • Acesso à distância sem a necessidade

de redireccionar a ligação, • Possibilidade de seguir o estado da porta através do controlo do estado dos interruptores finais,

• Alimentação 24 V AC / DC.

2. AVISO

5.2. INSTALAÇÃO DA CONTA SUPLA **SE NÃO TEM A CONTA** Pode criá-los clicando no botão "Criar uma conta"

www.zamel.com

19 E L

# 4. ESPECIFICAÇÕES TÉCNICAS

O Assistente de adicionar dispositivos será Para continuar, pressione o botão "Seguinte" **3**. **SENHA DE REDE** Selecione a rede através da qual o dispositivo vai ser conectado à Internet. Em seguida, digite a senha

mantendo pressionado o botão CONFIG no disp Em seguida, pressione o botão START **7** .

**REGISTO DE DISPOSITIVOS DESLIGADOS 8** Se aparecer o comunicado sobre a desativção do registro ivos, é preciso ir à página

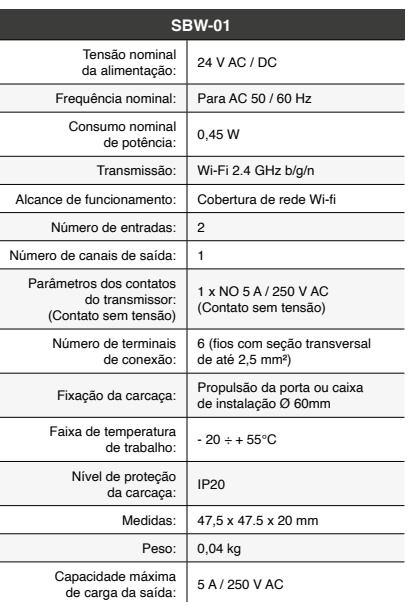

.<br>Liar sessão, selecionar a página "Minha SUPLA", ativar a agregação de dispositivos e volvar a realizar

Adicionar o dispositivo deve terminar sem problema A comunicação final informará sobre este fato: configuração do dispositivo realizada com êxito Depois de pressionar o botão OK, a aplicação deve exibir o disposit

3. INFORMAÇÃO

**ADIÇÃO MANUAL DO DISPOSITIVO** O procedimento de adição manual deve ser usado quando, .<br>por algum motivo, a adição automática disponível na

Durante a instalação, certifique-se de que o receptor não esteja exposto diretamente à água e trabalhe num ambiente com alta humidade. A temperatura no local de instalação deve estar na faixa de -20 a + 55°C.

O receptor SBW-01 é projetado para instalação interna. Durante a instalação ao ar livre, o recetor deve ser colocado numa carcaça hermética adicional e protegido contra a penetração de água, especialmente do lado dos terminais de conexão.

# 3. INFORMATIO

5. ARRANQUE EM 5 PASSOS

**TEM A CONTA**

Depois de fazer alterações, pressione "SAVE" na inferior do ecrã. A mensagem "Dados salvos!" **14** deve aparecer. Para confirmar os dados inseridos, pres pidamente o botão CONFIG no dispositivo. Se o dispositivo se conectar corretamente ao servidor, o LED STATUS vai ficar permanentemente aceso.

Digite o endereço de e-mail que foi usado para criar

**CRIE UMA CONTA** Na página, insira os seguintes dados:

• e-mail, • senha,

• confirmação da senha. Confirme todo com o botão: "Crie uma conta" **2** .

# **PASSO 2 criar uma conta / iniciar sessão**

5.3. ESQUEMA DE CONEXÃO Ligue o SBW-01 para instalação de acordo com esquema **3** .

# **PASSO 3 conectar-se à eletricidade**

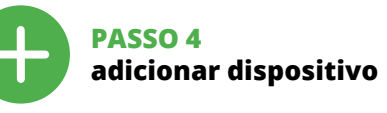

5.4. ADICIONAR DISPOSITIVOS AUTOMÁTICOS

**1. Premir e manter o botão CONFIG** n cinn can can can be made.<br>O diodo STATUS vai piscar rapid **2. Liberar o botão de CONFIG** O diodo STATUS continuará piscand

**ABRA A APLICAÇÃO**  A seguir, selecione no menu "Adicionar dispositivo" **<sup>4</sup>** . **INICIAR O ASSISTENTE**

e pressione "Seguinte" **6** . **CONEXÃO DO DISPOSITIVO** Conecte a fonte de alimentação ao dispositivo de acordo com o diagrama. Verifique se o LED no dispositivo se comporta da mesma forma que na animação. Caso contrário, insira o dispositivo no modo de configuração,

1. A garantia da ZAMEL Sp. z o.o. para os produtos vendidos é de 24 me-<br>ses. 2. A garantia da ZAMEL Sp. z o.o. não inclui: a) danos mecânicos<br>resultantes de transporte, carga / descarga ou outras circunstâncias;<br>b)danos re MEL Sp. z o.o; c) danos resultantes de quaisquer alterações feitas pelo COMPRADOR

ou por terceiros e relativas aos produtos vendidos ou dispositivos necessários ao bom funcionamento dos produtos vendidos; d) danos resultantes de força maior<br>ou outros eventos fortuitos para os quais a ZAMEL Sp. z o.o. não é responsável.<br>3. O COMPRADOR apresenta todas as reclamações da garantia no pont 4.AZAMEL Sp. zo.o. obriga-se a tratar reclamações de acordo com a legislação polaca.<br>5. A ZAMEL Sp. z o.o. toma decisão no que diz respeito à forma de tratamento de uma reclamação, ou seja, substituição do produto por outro livre de defeitos,<br>reparação ou devolução do dinheiro. 6. A garantia não exclui, nem limita nem sus-<br>pende os direitos do COMPRADOR resultantes da legislação re

**https://cloud. supla.org/**

o processo **O**.

**A ADIÇÃO DO DISPOSITIVO FOI EFETUADA** 

**COM SUCESSO**

**NOTA!** 

corretamente adicionado na lista.

O SBW-01 sinalizará o estabelecimento de uma conexão com o servidor permanente, iluminando o diodo LED localizado na frente do dispositivo **10**.

Se o dispositivo conectado à aplicação não estiver visível diatamente após concluir a configuração, verifiqu<mark>e</mark> o status do LED. Durante a primeira adição de alguns lispositivos, o diodo pode piscar irregularmente mui rapidamente - isso significa que o controlador está a actualizar o seu software. Logo depois, o LED deve estar aceso continuamente, o que significa conexão com

et ayant pris connaissance des fonctions de l'appare Le démontage du boîtier entraine l'annulation de la garantie et créé un risque d'électrocution. Avant de commencer l'installation, assurez-vous que les câbles de raccordement ne sont pas sous tension. Le bon fonctionnement du dispositif dépend de son mode de transport, de son stockage

o servidor.

aplicação não for bem-sucedida. **DISPOSITIVO NO MODO DE CONFIGURAÇÃO**

Para fazer isso, insira o dispositivo no modo de configuração mantendo pressionado o botão CONFIG no dispositivo até que o STATUS LED comece a piscar **11**.

**CONFIGURAÇÃO DO DISPOSITIVO** Em seguida, pesquise o dispositivo na lista de redes Wi-Fi veis e conecte-se a ele. O nome da rede deve começar com ZAMEL-SBW-01 e depois o número de série **12**.

Agora, inicie o navegador da web e digite o endereço na barra: 192.168.4.1 e confirme. A página de configuração será exibida. Aqui é possível alterar facilmente as configurações de rede **<sup>13</sup>**.

Le récepteur SBW-01 es rieur des bâtiments. Lo le récepteur doit être pla et protégé contre les in niveau des bornes de connexion.

5.2. CRÉATION D'UN COMPTE SUPLA **SI VOUS N'AVEZ PAS DE COMPTE** Vous pouvez le créer en cliquant sur le bouton "Créer un compte" **VOUS AVEZ UN COMPT** Entrez l'adresse email utilisée pour créer votre compte **1** . **CRÉER UN COMPTE** Sur la page du site, entrez les données suivante • adresse électronique, • confirmation du mot de passe. Confirmer le tout à l'aide du bouton: "Créez un compte"

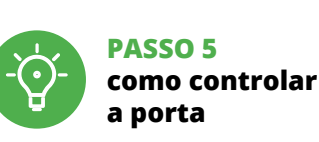

5.3. SCHÉMA DE RACCORDEMENT Connectez le SBW-01 à l'installation suivant le schéma **3** 

**JANELA PRINCIPAL DA APLICAÇÃO 15** iciar o controlo remoto da po Para aceder a mais configurações, é preciso arrastar o ícone à esquerda.

**CONFIGURAÇÃO DO TEMPO DE ATIVAÇÃO DO TRANSMISSOR** Depois de adicionar dispositivo, a porta deve ser calibrada

para poder controlar a sua abertura percentual. Para isso, é preciso determinar o tempo de ativação do transmissor do controlador da porta. Depois é preciso passar à página https://cloud.supla.org/, iniciar sessão na conta SUPLA e passar à página

bouton CONFIG du dispositif. Appuyez ensuite sur le bouton START **2**.

**L'ENREGISTREMENT DES APPAREILS EST ACTIVÉ 8** Si un message relatif à la désactivation de l'enreg appareils s'affiche, veuillez vous rendre sur le site **https://cloud. supla.org/**. Connectez-vous, sélectionnez let "Mon SUPLA" et activez l'ajout de périphériques,

"Minha SUPLA". Depois, procurar o dispositivo na lista dos disponíveis e selecioná-lo. Aparecerá uma página com os detalhes acerca do dispositivo. É preciso selecionar a janela "Tipo de transmissor" – aqui

é preciso selecionar o tempo de ativação do transmissor: 0.5 seg., 1 seg, 2 seg.. A seguir, apertar o botão "Guardar modificações".

6. REINÍCIO DO DISPOSITIVO **REINÍCIO PARA AS CONFIGURAÇÕES DE FÁBRICA 16**

**4. Soltar**

**3. Voltar a apertar manter apertado** O diodo STATUS vai pisca uma vez. O dispositivo vai ser restabelecido e reiniciado – o LED STATUS vai piscar rapidamente. 7. MAIS INFORMAÇÂO Informação adicional e videos demonstrativos Pode encontrar ao ler o QR code **17** ou usando o seguinte link:

**https://supla.zamel.com/en/product/sbw-01/**

8. GARANTIA

la liste des dispositifs disponibles et le sélection Une page avec les détails relatifs à l'appareil s'affichera. Choisir l'onglet "Type de transmetteur". – sélectionner le temps de commutation du transmetteur: 0.5 sec, 1 sec, 2 sec.

Ensuite, appuyer sur le bouton "Sauvegarde les modifications".

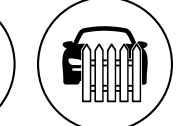

L'appareil sera réinitialisé et redémarrera e voyant STATUS clignotera rapid

legais para defeitos de um produto vendido.

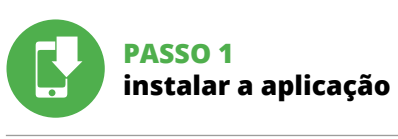

www.supla.org/android www.supla.org/ios

# **PRIMEIROS PASSOS**

5.1. INSTALAÇÃO DA APLICAÇÃO SUPLA

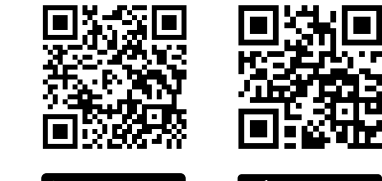

Google Play

App Store

5.5. FUNÇÕES DA APLICAÇÃO

# **FR**

# **Contrôleur de portail Wi-Fi à 1 canal**

# supla SBW-01 1. AVANT DE COMMENCER

**DESCRIPTION DE PRODUIT:** Le contrôleur de portail peut être intégré avec toutes le commandes de porte et permet de commander à distance

> 1. Par la présente, la société à responsabilité limitée, ZAMEL Sp. z o.o. accorde une ga-<br>rantie de 24 mois sur les produits vendus. 2. La garantie ZAMEL Sp. z o.o. ne couvre pas:<br>a) les dommages mécaniques résultant du tr inappropriée des produits ZAMEL Sp. z oo; c) les dommages résultant de modifications<br>apportées aux produits vendus ou aux dispositifs nécessaires au bon fonctionnement<br>des produits vendus, apportées par l'ACHETEUR ou des t d'un cas de force majeure ou d'autres événements fortuits pour lesquels ZAMEL Sp. z o.o.<br>n'est pas responsable. 3. Toute réclamation au titre de la garantie doit être immédiate-<br>ment notifiée sous forme écrite par l'ACHETE Sp. z o.o. 4. Par la présente, la société à responsabilité limitée, ZAMEL Sp. z o.o. s'engage<br>à traiter les réclamations conformément aux dispositions de la loi polonaise en vigueur.<br>5. Le choix du mode de traitement des r le remboursement, appartient à la société ZAMEL Sp. z o.o. 6. La présente garantie n'ex-clut, ne limite ni ne suspend les droits de l'ACHETEUR résultant de la non-conformité du

le fonctionnement du portail au moyen de l'application mobile supla. Le dispositif est conçu pour être installé directement dans la transmission. Grâce à l'alimentation 24V il assure pleinement la sécurité de fonctionnement. Le signal de l'ouverture et de la fermeture du portail es transmis grâce à la connexion des signaux des fins de course aux entrées du contrôleur.

**CARACTÉRISTIQUES:** munication radio Wi-Fi 2.4 GHz, • communication avec le "cloud", • application gratuite pour commander le contrôleur pas besoin d'utiliser d'autres éléments ou dispositifs de commande, • accès à distance à la commande sans avoir à redirige votre connexion, • possibilité de suivre l'état de votre portail en analysant

la position des fins de course, • alimentation de contrôleur 24 V AC / DC. 2. AVERTISSEMENT

et de son utilisation. Il est décons

Le dispositif doit être connecté au réseau conformément aux normes

qualifiés ayant lu le mode d'emploi

**ATTENTION** etre effectuées par des électriciens

dans les cas suivants: composants manquants, endomma-

gement ou déformation du dispositif. En cas de dysfonctionnement, veuillez contacter

le fabricant.

Par la présente, ZAMEL Sp. z o.o. déclare que le type d'équipement radio SBW-01 est conforme à la Directive 2014/53/EU. Le texte intégral de la déclaration de conformité de l'UE est disponible sur le site web suivant:

 $N$   $O$   $TA$  e ajuste devem ser realizadas por eletri-

5.2. ATTIVAZIONE DELL'ACCOUNT SUPLA **SE NON SEI ANCORA REGISTRATO** Puoi farlo cliccando sul tasto "Crea un accoun

www.zamel.com

#### en vigueur. Le présent mode d'emploi indique comment procéder au raccordement. Les activités liées à: l'installation, le raccordement et le réglage doivent Lors de l'installation, as pas exposé au contact d lisé dans un environn ambiante sur le lieu d'ins -20 et + 55°C.

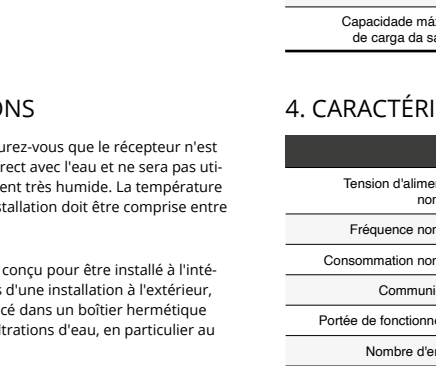

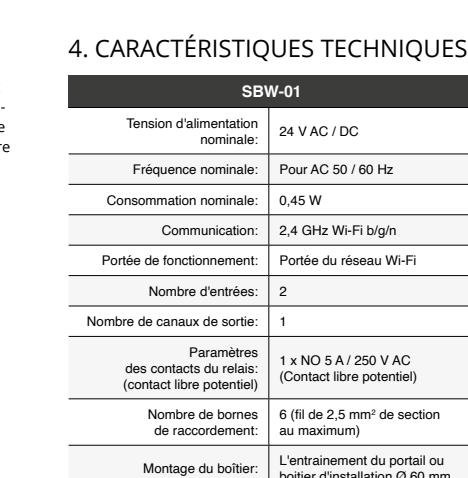

Inserial usato durante la registrazione **1 CREA UN ACCOUNT** nserisci i seguenti da • indirizzo email;

5.3. SCHEMA DI COLLEGAMENTO Collega SBW-01 all'impianto seguendo lo schema <sup>3</sup>

"Avanti" **6** . **ASSOCIAZIONE DEL DISPOSITIVO** Collega il dispositivo alla corrente conformemente allo schema. Controlla che la spia del dispositivo si comporti nello stesso modo che si vede nel filmato. Altrimenti, met il dispositivo in modalità di configurazione, trattenendo .<br>sto CONFIG presente sul dispositivo. Di seguito clicc su START

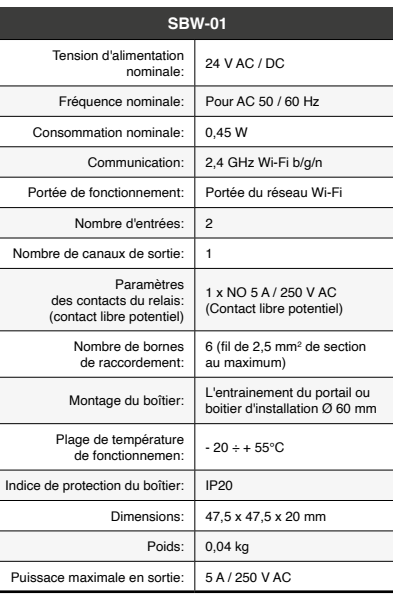

**REGISTRAZIONE DEI DISPOSITIVI DISATTIVATA 8** Se appare il messaggio sull'attivazione della re dei dispositivi, vai al sito **https://cloud. supla.org/**, esegui il login, accedi a "Mia SUPLA" e attiva la funzione di zione dei dispositivi e ripeti il procedimento **9** . **IL DISPOSITIVO È STATO AGGIUNTO CON SUCCESSO** L'associazione del dispositivo dovrebbe terminare senza alcun problema. Riceverai il messaggio: "La configurazione del dispositivo è terminata con successo" **10**. Cliccando su OK, l'applicazione visualizzerà l'elenco con il dispositiv aggiunto. SBW-01 segnalerà la connessione al server con la luce fissa della spia LED presente sulla parte frontale de

Se al termine della configurazione il dispositivo conness non appare nell'applicazione, occorre controllare lo stato della spia LED. Durante la prima associazione di alcuni dispositivi, la spia può lampeggiare velocemente e in mod irregolare - ciò indica che il driver è nella fase di aggiornamento del suo software. Subito dopo la spia LED dovrebbe avere la luce fissa, indicando la connessione al server

quando, a causa di qualsiasi problema, l'associazion automatica disponibile nell'applicazione non è andata a buon fine. **DISPOSITIVO IN MODALITÀ DI CONFIGURAZIONE**

In questo caso occorre mettere il dispositivo in modalità di configurazione cliccando su CONFIG presente sul dispositivo fino a quando la spia STATO inizia a lampeggiare  $\mathbf{1}$ .

5. ÉTAPES POUR METTRE EN MARCHE LE DISPOSITIF

#### **CONFIGURAZIONE DEL DISPOSITIVO** Di seguito occorre trovare il dispositivo sull'elenco dell

• mot de passe,

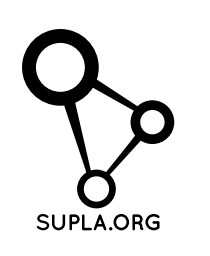

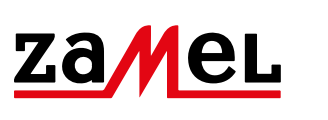

## **ÉTAPE 2 créer un compte / se connecter**

**ÉTAPE 3 brancher au courant**

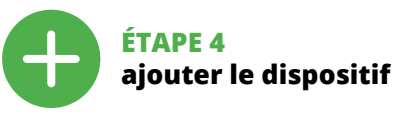

5.4. AJOUT AUTOMATIQUE DU DISPOSITIF

**LANCER L'APPLICATION** Sélectionnez dans le menu "Ajouter un appareil" **LANCER L'ASSISTANT** L'assistant d'ajout de périphériques s'affiche. ontinuer, cliquez sur "Continuer" **6**. **MOT DE PASSE DU RÉSEAU**

– la spia STATUS lampeggerà veloce 7. MAGGIORI INFORMAZIONI Ulteriori informazioni e materiale video È possibi trovare tramite la scansione del codice QR **17** utilizzando il seguente collegament **https://supla.zamel.com/en/product/sbw-01/**

Sélectionnez le réseau par le biais duquel le périphérique se connectera à Internet. Ensuite, entrez le mot de passe du réseau et cliquez sur "Continuer" **6 CONNEXION DU DISPOSITIF** Brancher l'appareil au réseau conformément au schéma. Vérifiez si le voyant de l'appareil se comporte comme dans l'animation. Si ce n'est pas le cas, faites passer le périphérique en mode configuration en maintenant enfoncé le

2.<br>7 AMEL Sp. z o.o. concede 24 mesi di gara

2. La garanzia ZAMEL Sp. z o.o. non copre: a) danneggiamenti meccanici sorti durante il trasporto, carico/scarico o altre circo-<br>stanze; b) danneggiamenti dovuti al montaggio incorretto o l'uso<br>improprio dei prodotti ZAMEL Sp. z o.o.; c) danneggiamenti do-<br>vuti a qualsiasi modifica oggetto di vendita; d) danneggiamenti dovuti a causa di forza mag-giore o altri casi fortuiti, di cui ZAMEL Sp. z o.o. non è responsabile. 3. Tutti i reclami nell'ambito della garanzia devono essere inoltrati dall'ACQUIRENTE al punto vendita o all'azienda ZAMEL Sp. z o.o. in forma scritta ed al momento della loro constatazione. 4. ZAMEL<br>Sp. z o.o. si impegna ad esaminare il reclamo conformemente alle<br>leggi polacche in vigore. 5. La modalità di risoluzione del reclamo,<br>ad esempio la sostituz

puis recommencez la procédure **9** . **LE DISPOSITIF A ÉTÉ AJOUTÉ**

Google Play App Store www.supla.org/android www.supla.org/ios

> L'ajout du dispositif devrait être mené à terme sans aucun problème. Cela sera confirmé par le message final: "La configuration de l'appareil est réussie. "À la suite de ation du bouton OK, l'application affichera l'ap ajouté correctement à la liste. Le SBW-01 signalera l'établisnent d'une connexion avec le serveur par une diode LED située à l'avant de l'appareil, allumée en continu **10**.

ATTENTION!

Si le périphérique n'est pas visible dans l'application immédiatement après la configuration, vérifiez l'état du voyant LED. Suite au premier ajout de certains dispositifs, la diode peut clignoter très rapidement de manière irrégulière: cela signifie que le contrôleur met à jour son logiciel. Quelques instants après, le voyant LED devrait s'allumer en continu,

 $\left( \bigotimes \hspace{-0.8em} \leftarrow \hspace{-0.8em} \bullet \hspace{-0.8em} \widehat{\bullet} \hspace{-0.8em} \right) \left( \bigotimes \hspace{-0.8em} \bigotimes \hspace{-0.8em} \bigotimes \hspace{-0.8em} \bigotimes \hspace{-0.8em} \bigotimes \hspace{-0.8em} \bigotimes \hspace{-0.8em} \bigotimes \hspace{-0.8em} \bigotimes \hspace{-0.8em} \bigotimes \hspace{-0.8em} \bigotimes \hspace{-0.8em} \bigotimes \hspace{-0.8em} \bigotimes \hspace{-0.8em} \bigotimes$ 

ce qui équivaut à une connexion au serveur.

**AJOUT MANUEL D'UN DISPOSITIF**

de instrucciones y conozcan las funcionalidades del equip El desmontaje de la carcasa se traduce en la pérdida de la garantía y puede dar lugar al peligro de choque eléctrico. Antes de comenzar el proceso de instalación, es important asegurarse de que los cables de conexión estén libres de tensión. El modo de transporte, almacenamiento y uso de equipo afectan su funcionamiento correcto. No se recomie da la instalación del equipo en los siguientes casos: falta de componentes, deterioro o deformación del equipo. En caso de funcionamiento defectuoso se debe contactar al fabricante.

Por la presente ZAMEL Sp. z o.o. hace constar que el tipo de equipo de radio SBW-01 cumple los requisitos de la directiva 2014/53/UE. El texto completo de la declaración de conformidad UE se puede consultar en la siguiente página web: www.zamel.cor

> On aura recours à la procédure d'ajout manuel lorsque, pour quelle que raison que ce soit, l'ajout automatique accessible à partir de l'application a échoué. **DISPOSITIF EN MODE CONFIGURATION** Pour ce faire, faites passer le périphérique en mode configuation en maintenant enfoncé le bouton CONFIG du dis jusqu'à ce que le voyant STATUS se mette à clignoter **11**. **CONFIGURATION DU DISPOSITIF** Retrouvez ensuite le périphérique dans la liste des réseau Wi-Fi disponibles affichés et connectez-vous à celui-ci. Le nom du réseau doit commencer par ZAMEL-SBW-01

suivi du numéro de série **<sup>12</sup>**. Lancez maintenant le navigateur Web, et entrez l'adresse suivante dans la barre: 192.168.4.1, puis confirmez.

La page de configuration s'affichera. Ici, vous pouvez facilement modifier les paramètres du réseau **13**.

Après avoir effectué les modifications, appuyez sur "ENREGISTRER" en bas de l'écran. Le message "Data saved!" **14** devrait s'afficher. Pour confirmer les données saisies, .<br>ppuyez brièvement sur le bouton CONFIG de l'appareil. Si l'appareil se connecte correctement au serveur, le voyant

ÉTAT reste allumé.

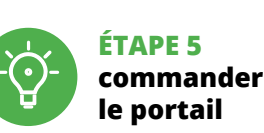

a puedes crear pulsando el botón "Crear cuenta" **YA TIENES UNA CUENTA** ntroduce la dirección de cor utilizada para crear la cuenta **1 CREAR CUENTA**

ntroduce los siguientes datos en la página • la dirección de correo electrónico, • la confirmación de la contraseña.

> Commencer la commande à distance du portail Afin d'afficher plus de réglages, tirer l'icône vers la gauche. **RÉGLAGE DE TEMPS DE COMMUTATION DE TRANSMETTEUR**

5.3. ESQUEMA DE CONEXIÓN Conecta SBW-01 a la instalación siguiendo el esquema proporcionado **3**.

> À la suite de l'ajout de l'appareil, il convient de calibrer le portail afin de pouvoir commander son ouverture Pour cela, il faut définir le temps de com du transmetteur du contrôleur de portail. Il faut se rendre sur le site https://cloud.supla.org/,

se connecter à votre compte SUPLA et passer à l'onglet "Mon SUPLA". Ensuite, il convient de rechercher votre appareil dans

La agregación del equipo debe finalizar sin problema Lo confirma el mensaje final: "El proceso de agregación del equipo ha finalizado correctamente" **10**. Tras pulsar el botón OK, la aplicación debe visualizar correctamente el equipo agregado en el listado. SBW-01 indicará la conexión al servidor mediante una luz continua del diodo LED situado en la parte frontal del equipo. ¡IMPORTANTE!

> 6. RÉINITIALISATION DE L'APPAREIL **RÉINITIALISATION AUX RÉGLAGES D'USINE 16**

**1. Appuyez sur la touche CONFIG et maintenez-la enfoncée.**

**2. Relâchez le bouton CONFIG.**

**3. Reappuyer et tenir le bouton.**

La diode STATUS clignotera une fois.

La diode STATUT continue à clignote

La diode STATUS se met à clignoter rapidemer

**4. Relâcher le bouton.**

Para esto tenemos que entrar en modo de configuración pulsando el botón CONFIG en el equipo hasta que el diodo ESTADO empiece a parpadear **11**. **CONFIGURACIÓN DEL EQUIPO**

7. PLUS D'INFORMATION

Vous pouvez trouver des informations supplémentaires

### et matériel vidéo en scannant le code QR **17** ou en utilisant **https://supla.zamel.com/en/product/sbw-01/**

le lien suivant :

# **FENÊTRE PRINCIPALE DANS L'APPLICATION 15** 5.5. FONCTIONS D'APPLICATION

8. GARANTIE

Una vez introducidos los cambios, pulsa el botón "SAVE en la parte inferior de la pantalla. Debe aparecer el mensaje "Data saved!" **14.** Para aceptar los datos introducido debes realizar una pulsación corta del botón CONFIG del equipo. Si el equipo se conecta correctamente al servidor: el diodo ESTADO emitirá una luz continua.

# **VENTANA PRINCIPAL DE LA APLICACIÓN 15** ipieza a manejar la puerta a distanc<mark>i</mark>.

**RESTITUCIÓN DE LOS AJUSTES DE FÁBRICA 16 1. Pulsa y mantén pulsado el botón CONFIG** El diodo STATUS empezará a parpadear rápid

encontrar escaneando el código QR **17** o usando **https://supla.zamel.com/en/product/sbw-01/** 1. ZAMEL Sp. z o.o. concede una garantía de 24 meses a los productos<br>vendidos. 2. La garantía de ZAMEL Sp. z o.o. no incluye: a) daños oca-<br>sionados. durante el transporte, carga/descarga u otras circunstancias;<br>b) daños o ZAMEL Sp. z o.o.; c) daños ocasionados debido a la introducción de cualesquiera modificaciones por parte del COMPRADOR o terceros en los productos objeto de venta o los equipos necesarios para el funcionamiento correcto de los productos objeto de venta; d) daños resultantes de actos de fuerza mayor u otras causas accidentales no imputables a ZAMEL Sp. z o.o. 3. Unas vez determinadas, todas las reclamaciones por concepto de la garantía han de ser comunicadas por el COMPRADOR en el punto de venta o a la empresa ZAMEL Sp. z o.o. por escrito.<br>4. ZAMEL Sp. z o.o. se compromete a estudiar las reclamaciones de acuer-<br>do con la legislación polaca en vigor. S. La elección de la forma de reso

El diodo LED emitirá un solo parpade El equipo se va a resetear y se volverá a iniciar: el diodo STATUS va a parpadear rápidamente. 7. MÁS INFORMACIÓN Información adicional y material de video que pued

produit au contrat.

É

 $\left(\widehat{\mathbf{m}}\right)$ 

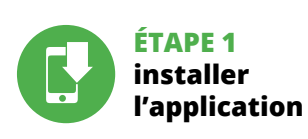

www.supla.org/android www.supla.org/ios

# **MISE EN MARCHE**

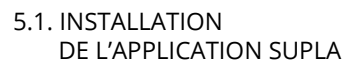

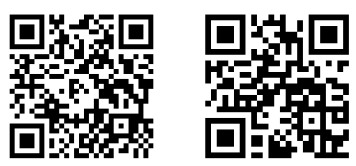

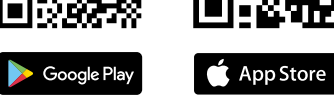

# **IT**

# **Comando WiFi per portoni ad un canale** supla SBW-01

# 1. PRIMA DI INIZIARE

**DESCRIZIONE DEL PRODOTTO:** Il comando per portoni può essere integrato con qualsias automazione per portoni e permette il controllo del porto-ne a distanza usando l'applicazione mobile Supla. Il dispositivo è adatto al montaggio direttamente nell'auto mazione. Grazie all'alimentazione di 24V, è assolutamente sicuro. Collegando i segnali dai finecorsa agli ingressi del comando, otteniamo le informazioni sull'apertura e sulla chiusura del portone.

# **DATI TECNICI:**

• connessione via radio WiFi 2.4 GHz, • connessione con il cloud, • applicazione gratuita per la gestione del comando, • non c'è bisogno di usare altri elementi di comando, quali i controller,

• accesso da remoto al comando senza necessità di deviare la connessione, • possibilità di seguire lo stato del portone tramite l'esame

dello stato dei fine corsa, • alimentazione del comando 24V AC / DC.

# 2. AVVERTENZA

#### Il dispositivo deve essere collegato al sistema di alimentazione conformemente alle norme vigenti. La modalità di collegamento è stata indicata nelle - 90 presenti istruzioni. Le operazioni di montaggio, collegamento e regolazione **ATTENZIONE** devono essere eseguite da elettricisti qualificati che hanno preso visione delle

istruzioni d'uso e delle funzioni del dispositivo. L'apertura della cassa comporta la decadenza della garanzia e il rischio di scosse elettriche. Prima di iniziare il montaggio, occorre assicurarsi che sui cavi di allacciamento non ci sia corrente. La modalità di trasporto, stoccaggio e d'uso influisce sul corretto funzionamento del dispositivo. Si sconsiglia di montare il dispositivo se mancano elementi strutturali, se il dispositivo è danneggiato o presenta deformazion In caso di malfunzionamento, occorre contattare il produttore.

ZAMEL Sp. z o.o. dichiara che il tipo di dispositivo radio SBW-01 è conforme con la direttiva 2014/53/UE. Il testo completo della dichiarazione di conformità UE è disponibile sul sito: www.zamel.com

# 4. DATI TECNICI

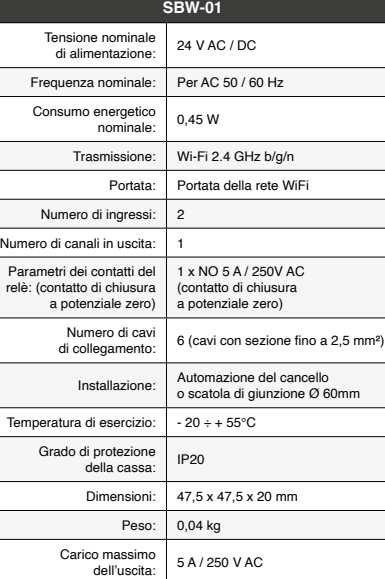

3. INFORMAZIONI

Durante il montaggio, occorre far attenzione a non esporre il ricevitore all'azione diretta dell'acqua ed evitare di metterlo in un ambiente con un elevato tasso di umidità. La temperatura ambiente deve essere da -20 a +55°C. Il ricevitore SBW-01 è dedicato al montaggio all'interno dei locali. Durante il montaggio all'esterno, il ricevitore deve essere messo in una cassa stagna supplementare e deve essere protetta contro la penetrazione dell'acqua, soprat5. ATTIVAZIONE IN 5 PASSI

**SE SEI GIÀ REGISTRATO**

• password; • ripeti la password.

a conta  $\mathbf{0}$ .

Conferma con il tasto: "Crea un account" **2** .

# **PASSO 2 crea un account / entra**

### **PASSO 3 dare alimentazione**

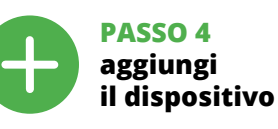

5.4. ASSOCIAZIONE AUTOMATICA DEL DISPOSITIVO **ATTIVA L'APPLICAZIONE**  Seleziona "Associa un dispositivo" dal menù **4** .

**ATTIVAZIONE DELLA FINESTRA DI ASSOCIAZIONE** Si attiverà la finestra di associazione del dispositivo. Per continuare clicca su "Avanti" **5** . **PASSWORD DELLA RETE** Seleziona la rete con cui il dispositivo si connetterà alla ret internet. Di seguito inserisci la sua password e clicca su

dispositivo. ATTENZIONE! **ASSOCIAZIONE MANUALE DEL DISPOSITIVO** La procedura dell'associazione manuale deve essere usata

reti Wi-Fi disponibili e connetterlo. Il nome della rete deve iniziare con ZAMEL-SBW-01 seguito dal numero seriale **12**. Apri il browser e inserisci l'indirizzo: 192.168.4.1 e clicca INVIO. Apparirà la pagina di configurazione. Qui è possibile modificare le impostazioni della rete **13**.

Al termine delle modifiche, clicca su "SAVE" in basso nello schermo. Apparirà il messaggio "Data saved!" **(?)**. Per con-<br>fermare i dati inseriti, clicca brevemente sul tasto CONFIG presente sul dispositivo. Se il dispositivo si connetterà correttamente al server, la spia STATO si illuminerà con la luce fissa.

**PASSO 5 comando cancello**

**SCHERMATA PRINCIPALE DELL'APPLICAZIONE 15** Inizia a comandare il cancello a distanza. Per accedere a più impostazioni, occorre trascinare l'icona a sinistra.

**IMPOSTAZIONE DEL TEMPO DI COMMUTAZIONE DEL RELÈ** Al termine dell'associazione del dispositivo, il cancello deve ere equilibrato per poter gestire la sua apertura. Perci occorre definire il tempo di commutazione del relè del omando cancelli<mark>.</mark> Occorre andare sul sito https://cloud.supla.org/, accedere all'account SUPLA e aprire "MIA SUPLA". Trovare il dispositivo

nell'elenco dei dispositivi disponibili e selezionarlo. arirà una schermata con i dati del dispositivo. Occorre selezionare "Tipo di relè". - qui bisogna selezionare il tempo di accensione del relè: 0,5 sec., 1 sec, 2 sec.. Di seguito cliccare su "Salva le modifiche".

6. RIPRISTINO DEL DISPOSITIVO **RIPRISTINO DELLE IMPOSTAZIONI DI FABBRICA 16**

**1. Clicca e trattieni il tasto CONFIG** La spia STATUS inizierà a lampeggiare velocemente. **2. Rilascia il tasto CONFIG**

**4. Rilascia il tasto**

8. GARANZIA

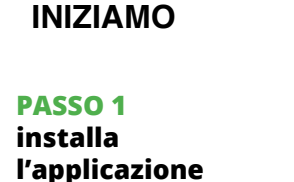

5.1. INSTALLAZIONE DELL'APPLICAZIONE SUPLA

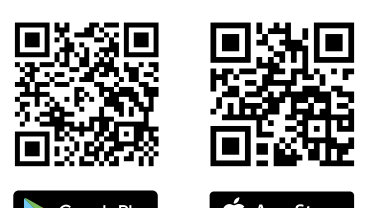

# 5.5. FUNZIONI DELL'APPLICAZIONE

# **ES Controlador para puertas Wi-Fi, 1-canal**

supla SBW-01

1. ANTES DE EMPEZAR

**DESCRIPCIÓN DEL PRODUCTO:** El controlador para puertas permite la integración con cualquier accionamiento de la puerta y el control remoto del trabajo de la misma mediante la aplicación móvil supla. El dispositivo está concebido para su instalación directa en el accionamiento. Su uso es plenamente seguro gracias a la alimentación de 24V. Al conectar las señales de los terruptores de fin de carrera con las entradas del contr lador, recibimos información acerca de la apertura y el cierre de la puerta.

**CARACTERÍSTICAS:** • comunicación por radio Wi-Fi 2.4 GHz, • comunicación con la nube, • aplicación gratuita para el manejo del controlador • no hace falta emplear elementos de mando adicionales, como un dispositivo de control, • acceso remoto al manejo sin tener que redirigir

la conexión • posibilidad de llevar un seguimiento del estado de la puerta analizando el estado de los interruptores de fin de carrera, • alimentación del controlador 24 V AC / DC

# 2. ADVERTENCIA

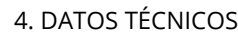

El equipo se debe conectar a la alimentación de acuerdo con las normas per tes en vigor. El modo de conex se ha definido en el presente manua Las actividades relacionadas con la instalación, la conexión y el ajuste deberán ser realizadas por electricis cualificados que hayan leído el manual **IMPORTANTE**

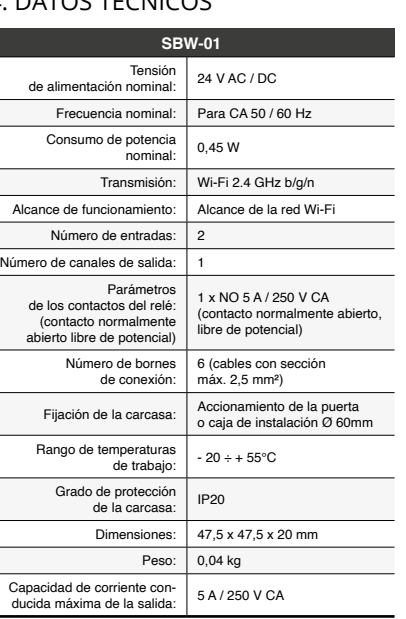

3. INFORMACIÓN

A la hora de realizar la instalación, preste atención a que el receptor no esté expuesto al contacto directo con el agua o a condiciones de elevada humedad. La temperatura ambiente en el lugar de instalación se debe comprender entre -20 y +55°C.

El receptor SBW-01 está concebido para la instalación en interiores. En caso de instalación en exteriores, el receptor se debe colocar en una caja hermética adicional protegida contra la penetración de agua, sobre todo por

tutto dal lato dei morsetti di allacciament

el lado de los bornes de conexión.

5. PUESTA EN MARCHA EN 5 PASOS

5.2. CÓMO DARSE DE ALTA EN SUPLA **SI NO TIENES UNA CUENTA**

• la contraseña,

La spia STATUS continuerà a lampeggiare. **3. Premi un'altra volta e trattieni il tasto** La spia STATUS lampeggerà una sola volta. Il dispositivo sarà resettato e si riaccenderà la reclamación (reemplazo de la mercancía por una libre de defectos, reparación, reembolso, etc.) corresponde a ZAMEL Sp. z o.o. 6. La garantía no excluye ni limita o suspende los derechos del COMPRADOR resultantes de la legislación relativa al saneamiento por vicios con respecto a los objetos vendidos.

# Confirma todo mediante el botón: "Crear cuenta" **2** .

### **PASO 2 date de alta / abre sesión**

**PASO 3 conecta el equipo a la corriente eléctrica**

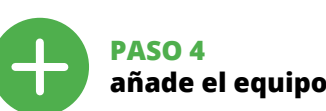

5.4. AGREGACIÓN AUTOMÁTICA DEL EQUIPO

**INICIA LA APLICACIÓN**  Luego selecciona "Añadir equipo" del menú **4** . **INICIO DEL ASISTENTE** Aparecerá el Asistente de agregación de equipos. Pulsa "Siguiente" para continuar **6**. **CONTRASEÑA DE LA RED** Selecciona la red utilizada para conectarse a Internet. Introduce la contraseña correspondiente y pulsa "Siguiente" **6**. **CONEXIÓN DEL EQUIPO**

Conecta el equipo a la alimentación de acuerdo con el esquema proporcionado. Comprueba que el diodo del equipo se comporte igual que en la animación. Si no es el caso, entra en el modo de configuración del equipo pulsando el botón CONFIG. Luego pulsa el botón INICIO **7** .

**REGISTRO DE EQUIPOS DESHABILITADO 8** Si aparece un mensaje acerca del registro de equipo habilitado, abre la página https://cloud. supla.org inicia la sesión, elige la pestaña "Mi SUPLA" y deshabilita la posibilidad de agregar equipos, luego repetir el proceso **9** . **AGREGACIÓN CORRECTA DEL EQUIPO**

Si el equipo conectado no se ve en la aplicación directamente después de terminar la configuración, se debe comprobar el estado del diodo LED. Durante la primera agregación de algunos equipos, el diodo puede parpadea muy rápidamente y de manera irregular: esto significa que el controlador está actualizando su firmware. Momentos después de terminar esa tarea, el diodo LED debe emitir una luz continua indicando la conexión con el servidor.

**AGREGACIÓN MANUAL DEL EQUIPO**

El procedimiento de agregación manual se debe emplear si por algún motivo la agregación automática en la aplicación no ha terminado correctamente. **EQUIPO EN MODO DE CONFIGURACIÓN**

A continuación, busca el equipo en el listado de las redes Wi-Fi disponibles y conectarse a esa red. El nombre de red debe empezar con ZAMEL-SBW-01 seguido del número de serie **12**.

Ahora abre el navegador e introduce la siguiente dirección en la barra de navegación: 192.168.4.1, luego confirma. Se abrirá la página de configuración. Aquí puedes modificar fácilmente los ajustes de la red **13**.

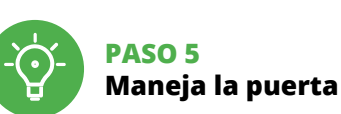

Para acceder a más ajustes, arrastra el icono hacia la izquierda. **AJUSTE DEL TIEMPO DE ACTIVACIÓN DEL RELÉ**

Una vez añadido el equipo, la puerta se debe calibrar para poder manejar su apertura. Para ello, se debe establecer el tiempo de activación del relé del controlador de la puerta.

Accede a la página https://cloud.supla.org/, abre sesión en tu cuenta de SUPLA y pasa a la pestaña "MI SUPLA". Luego busca el equipo en la lista de los equipos disponibles y selecciónalo.

Se abrirá una página con los detalles del equipo. Selecciona la ventana "Tipo relé". – aquí debes elegir el tiempo de activación del relé: 0.5 s, 1 s, 2 s...

Luego debes pulsar el botón "Guardar cambios'

**2. Suelta el botón CONFIG**

El diodo ESTADO seguirá parpadeando. **3. Vuelve a pulsar y mantén pulsado el botón**

**4. Suelta el botón**

el siguiente enlace:

8. GARANTÍA

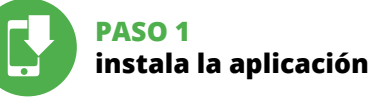

www.supla.org/android www.supla.org/ios

**EMPEZAMOS**

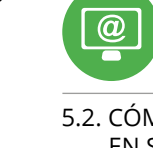

5.1. INSTALACIÓN DE LA APLICACIÓN DE SUPLA

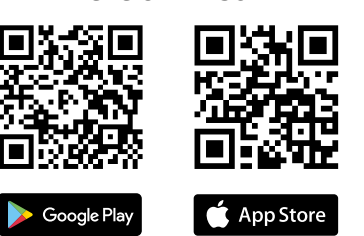

# 5.5. FUNCIONES DE APLICACIÓN